# Manual de usuario de LineSupply Fibra

Actualizado October 20, 2023

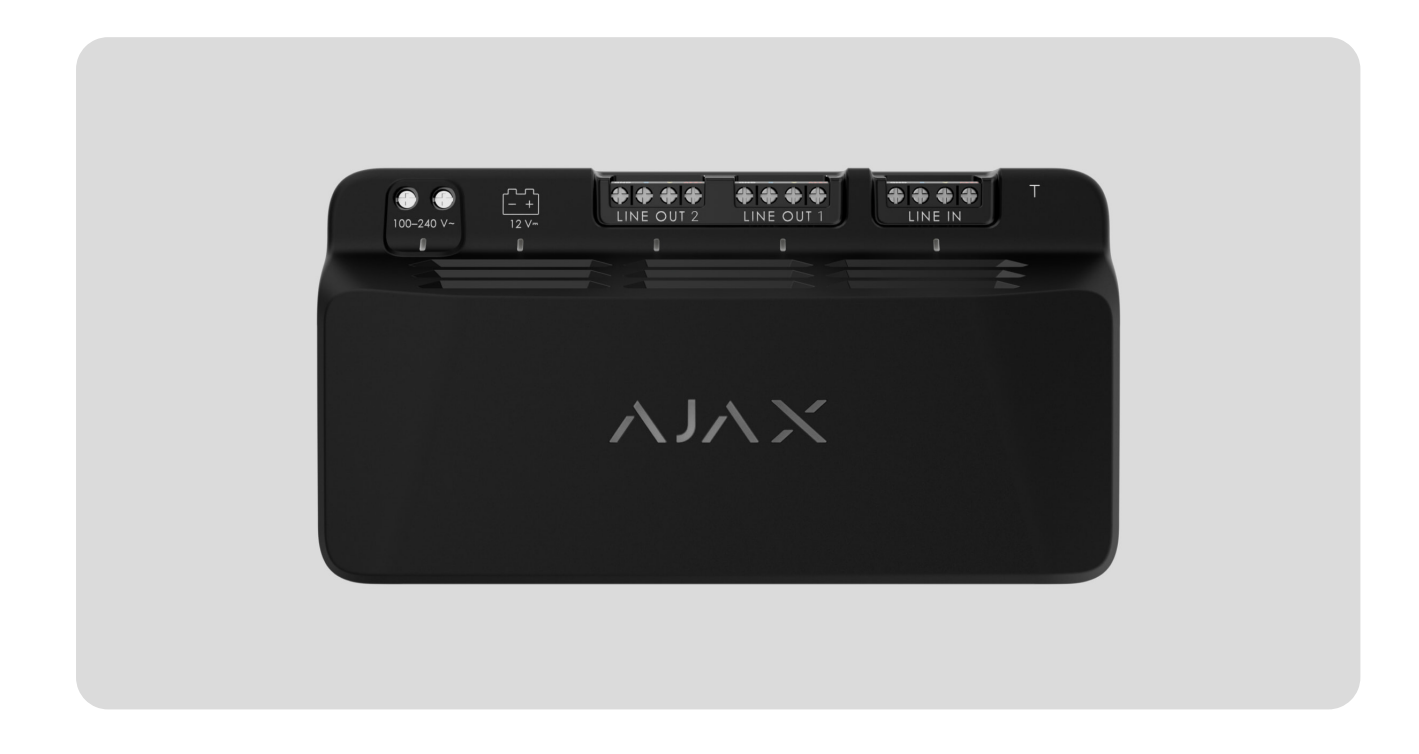

**El LineSupply Fibra** es un módulo para la alimentación adicional de dispositivos en la línea Fibra. El módulo está disponible en dos versiones: **LineSupply (45 W) Fibra** con una potencia de salida de hasta 45 W y **LineSupply (75 W) Fibra** con una potencia de salida de hasta 75 W.

El módulo funciona como parte del sistema Ajax, intercambiando datos con el hub a través del protocolo seguro de comunicación cableada Fibra.

El dispositivo es compatible con el Hub Hybrid (2G) y el Hub Hybrid (4G)[.](https://ajax.systems/es/products/hub-hybrid/) No se **proporcionala conexión a otros** hubs[,](https://ajax.systems/es/products/range-extenders/) repetidores de señal de radio, ocBridge Plus **ni a** . [uartBridge](https://ajax.systems/es/products/uartbridge/)

El LineSupply es un dispositivo de la línea de productos cableados Fibra. Solo los partners acreditados de Ajax Systems pueden instalar, vender y gestionar dichos dispositivos.

Comprar LineSupply Fibra

#### Elementos funcionales

#### **LineSupply (45 W) Fibra LineSupply (75 W) Fibra**

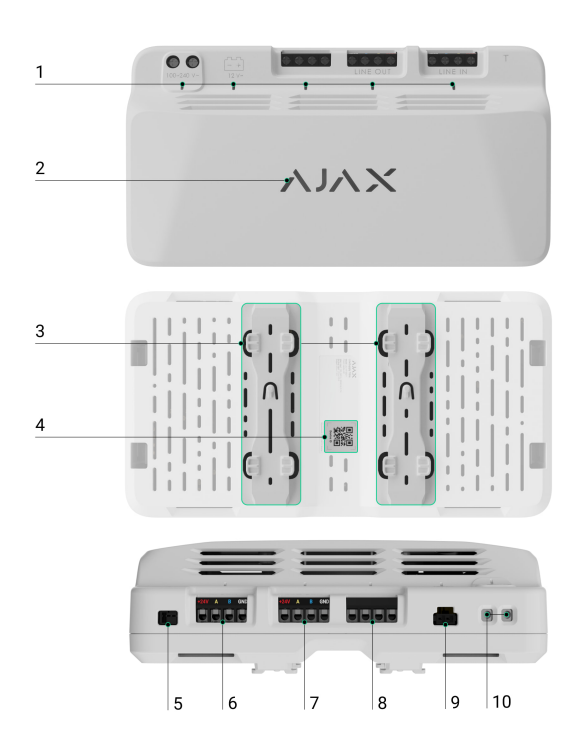

- **1.** Indicadores LED del módulo.
- **2.** Logo Ajax con indicador LED.
- **3.** Soportes para instalar el LineSupply dentro de una Case (la carcasa se vende por separado).
- **4.** Código QR con el ID del dispositivo para añadir el teclado al sistema Ajax.
- **5.**Ranura para conectar la placa del interruptor antisabotaje al módulo. La placa del interruptor antisabotaje está incluida en el kit completo de la carcasa Case, que se vende por separado.
- **6.** Terminales de entrada para conectar la línea Fibra al LineSupply.
- **7.** Línea de salida con terminales para conectar los dispositivos cableados.
- **8.** Terminales no utilizados en esta versión del módulo. En el LineSupply (75 W), estos sirven como segunda línea de salida para conectar dispositivos cableados.
- **9.** Conector para conectar una batería de reserva de 12 V⎓, 7–18 Ah.

**10.** Terminales para conectar una alimentación de 100–240 V~.

## Principio de funcionamiento

**El LineSupply Fibra** es un módulo para la alimentación adicional de dispositivos en la línea Fibra. Puede conectar el LineSupply en cualquier punto de la línea, incluso después de otro LineSupply.

El LineSupply (45 W) cuenta con una línea de salida, mientras que el LineSupply (75 W) ofrece dos líneas de salida para conectar dispositivos cableados. La cantidad máxima de dispositivos que se pueden conectar al módulo está determinada por el hub (100 dispositivos para el Hub Hybrid con la configuración estándar) y la potencia de salida del LineSupply.

La potencia de salida del módulo se distribuye entre los dispositivos conectados y la batería de reserva. Para el LineSupply (45 W), la distribución es de 30 W para dispositivos y de 15 W para la batería de reserva; para el LineSupply (75 W), es de 30 W para cada línea de salida y de 15 W para carga de batería.

El módulo tiene protección contra cortocircuitos y sobretensión en las líneas de salida Fibra. En caso de un cortocircuito o de sobrevtensión, el LineSupply apaga la línea de salida afectada e intenta restaurar la alimentación después de 12 segundos. Si el problema persiste, el módulo corta la alimentación de la línea de nuevo y repite este proceso hasta que se restablezca el funcionamiento normal.

El LineSupply identifica el tipo de mal funcionamiento y el sistema envía la notificación correspondiente a las apps Ajax.

## Protocolo de transmisión de datos Fibra

El módulo utiliza la tecnología Fibra para transmitir alarmas y eventos. Este es un protocolo cableado de transmisión de datos que proporciona una comunicación bidireccional, rápida y fiable entre el hub y los dispositivos conectados.

#### [Más información](https://ajax.systems/es/blog/fibra-technology-wired-revolution/)

#### Transmisión de eventos a la CRA

El sistema Ajax puede transmitir alarmas a la app de monitorización [PRO](https://ajax.systems/es/pro-desktop/) [Desktop](https://ajax.systems/es/pro-desktop/), así como a la central receptora de alarmas (CRA) en los formatos **SurGard(Contact ID), SIA (DC-09), ADEMCO 685** y otros protocolos.

#### **El LineSupply puede transmitir los siguientes eventos:**

- **1.** Alarma antisabotaje y recuperación; el módulo incluye un conector para adjuntar una placa de interruptor antisabotaje, incluido en el kit completo de la Case.
- **2.** Conexión/desconexión de la placa del interruptor antisabotaje.
- **3.** Detección de baja tensión en la línea de salida del módulo y restauración de tensión a los valores normales.
- **4.** Cortocircuito en la línea Fibra/restauración del suministro eléctrico.
- **5.** Detección de sobretensión en la línea de señal de salida del módulo y restauración de tensión a los valores normales.
- **6.** Conexión/desconexión de la batería de reserva al módulo.
- **7.** Carga de batería de reserva baja y restauración de carga de batería.
- **8.** Mal funcionamiento/restauración de la batería de reserva.
- **9.** Pérdida/restauración de la alimentación principal.
- **10.** Pérdida/restauración de la conexión entre el LineSupply y el hub.
- **11.** La alimentación de la línea de salida del módulo está desactivada/activada.
- **12.** Detección de mal funcionamiento; el módulo no puede cargar la batería de reserva.
- **13.** Desactivación/activación permanente del dispositivo.
- **14.** Desactivación/activación temporal única del dispositivo.
- **15.** La temperatura del dispositivo está fuera de los límites aceptables; restauración de la temperatura a los valores normales.

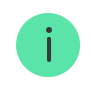

Cuando se recibe una alarma, el operador de la central receptora de alarmas sabe exactamente qué sucedió y a dónde enviar a una unidad de respuesta rápida. La direccionabilidad de los dispositivos Ajax permite enviar eventos a PRO Desktop o a la CRA con el tipo de dispositivo, su nombre, grupo de seguridad y estancia virtual. Tenga en cuenta que la lista de parámetros transmitidos puede variar según el tipo de CRA y el protocolo seleccionado para la comunicación con la misma.

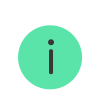

El ID y el número del dispositivo se pueden encontrar en sus estados, en la app Ajax[.](#page-7-0)

#### <span id="page-4-0"></span>Añadir el dispositivo al sistema

**El LineSupply Fibra solo es compatible con el** Hub Hybrid (2G) **y el** Hub Hybrid (4G)[.](https://ajax.systems/es/products/hub-hybrid/) Solo los partners verificados pueden añadir y configurar los dispositivos Fibra en las . [apps Ajax PRO](https://ajax.systems/es/software/)

[Tipos de cuentas y sus permisos](https://support.ajax.systems/es/accounts-and-permissions/)

## Antes de añadir un dispositivo

- **1.** Instale la [app Ajax PRO](https://ajax.systems/es/software/) e inicie sesión en la cuenta PRO.
- **2.** Añada un hub compatible con el LineSupply a la app. Establezca los parámetros necesarios y cree al menos una [estancia virtual](https://support.ajax.systems/es/manuals/hub-2-plus/#block10).
- **3.** Asegúrese de que el hub esté encendido y tenga conexión a Internet a través de Ethernet y/o red móvil.
- **4.** Asegúrese de que el hub esté desarmado y no se esté actualizando, comprobando su estado en la app Ajax.
- **5.** Asegúrese de que el LineSupply esté conectado físicamente con el hub y esté encendido.

#### Conexión al hub

Haydos maneras disponibles para añadir los dispositivos en la app Ajax PRO: de manera automática y manualmente.

**Automáticamente Manualmente**

**Para añadir un dispositivo automáticamente:**

- **1.** Abra la [app Ajax PRO](https://ajax.systems/es/software/) y seleccione el hub al que desea añadir el LineSupply.
- **2.** Vaya a la pestaña Dispositivos  $\blacksquare$  y haga clic en Añadir dispositivo.
- **3.** Seleccione **Añadir todos los dispositivos Fibra**. El hub escaneará las líneas Fibra. Después del escaneo, se mostrarán todos los dispositivos conectados al hub que aún no se han añadido al sistema.
- **4.** Seleccione el dispositivo que desea de la lista. Una vez seleccionado, el indicador LED parpadeará para identificar este dispositivo.
- **5.** Introduzca el nombre del dispositivo y especifique una estancia virtual y un grupo de seguridad si el [Modo Grupo](https://support.ajax.systems/es/ajax-group-mode/) está activado. Haga clic en **Guardar**.

Si la conexión falla, verifique que la conexión por cable esté correctamente configurada antes de volver a intentarlo. Si ya ha añadido el número máximo de dispositivos al hub (para el Hub Hybrid, es de 100), recibirá una notificación de error al intentar añadir uno más.

Una vez conectado al hub, el teclado aparecerá en la lista de dispositivos del hub en la app Ajax. La frecuencia de actualización de los estados del dispositivo en la lista depende de la configuración de Jeweller/Fibra; el valor predeterminado es 36 segundos.

> El **LineSupply** solo funciona con un hub. Al conectar a un nuevo hub, el detector deja de enviar eventos al hub anterior.

Añadir el teclado a un nuevo hub no lo elimina automáticamente de la lista de dispositivos del hub anterior. Esto debe hacerse a través de la app Ajax.

#### Fallos de funcionamiento

Cuando se detecta un fallo de funcionamiento de LineSupply, la app Ajax muestra un contador de fallos de funcionamiento en el icono del dispositivo. Todos los fallos de funcionamiento se muestran en los estados del módulo. Los campos con fallos de funcionamiento se resaltarán en rojo.

#### **Se muestra un fallo de funcionamiento si ocurre lo siguiente:**

- la carcasa ha sido retitrada de la superficie o si está comprometida su integridad;
- hay un cortocircuito en la línea Fibra;
- hay sobretensión en las líneas de señal de salida del módulo;
- hay baja tensión en la línea de salida del módulo;
- la batería de reserva no está instalada;
- la batería de reserva está funcionando mal;
- la carga de la batería de reserva es baja;
- la alimentación externa está desconectada;
- el módulo LineSupply tiene un mal funcionamiento y no puede cargar la batería de reserva;
- la temperatura de la sirena está fuera de límites permisibles;
- se pierde la conexión con el hub.

Si el mal funcionamiento ocurre en la línea de salida del LineSupply (75 W), la notificación correspondiente en el historial de eventos de la app Ajax tiene su número.

#### Iconos

 $\mathbf{I}$ 

Los iconos en la app muestran algunos de los estados del módulo. Para acceder a estos:

**1.** Inicie sesión en la [app Ajax](https://ajax.systems/es/software/).

- **2.** Seleccione un hub.
- **3.** Vaya a la pestaña **Dispositivos** .

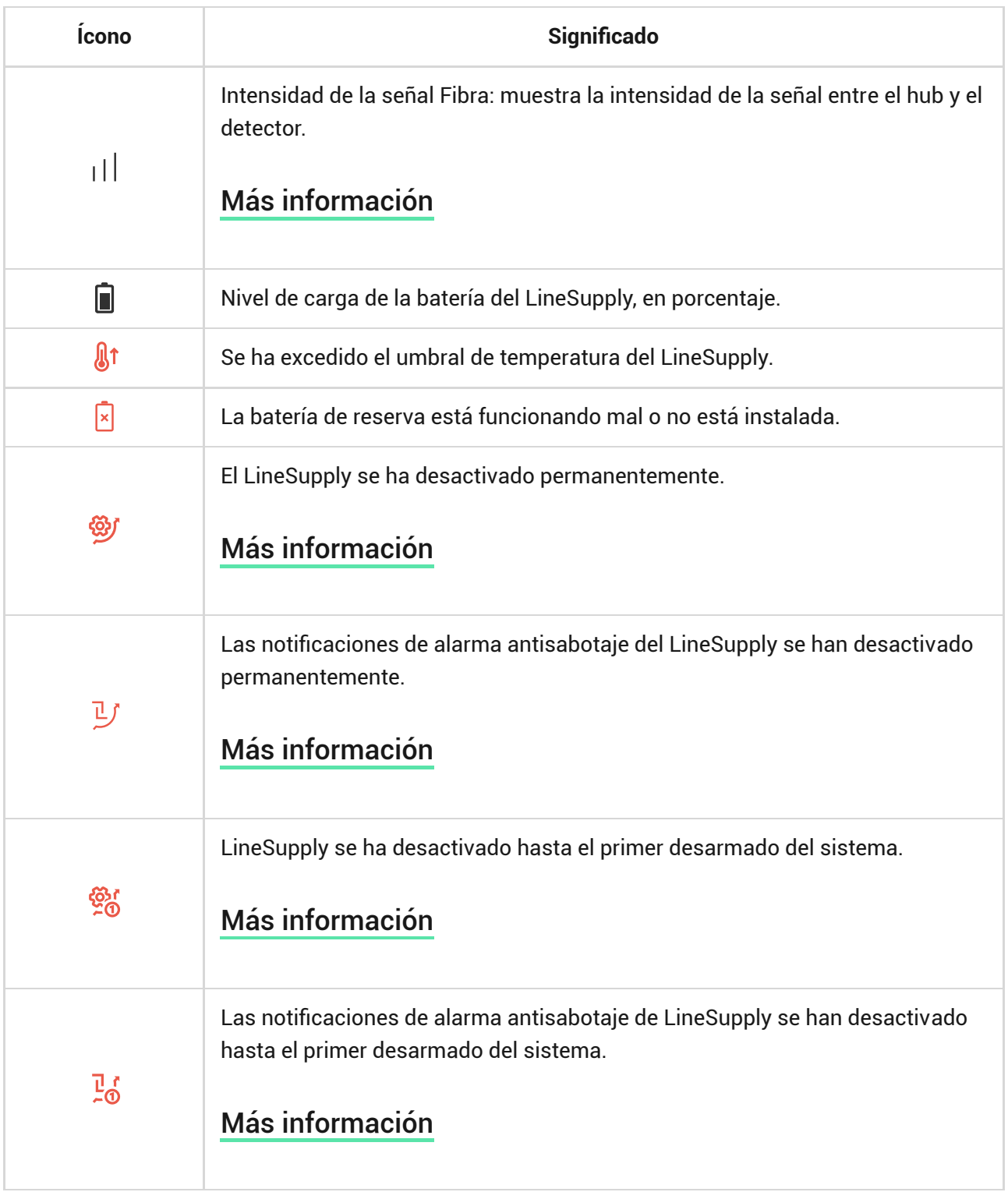

#### <span id="page-7-0"></span>Estados

Los estados incluyen información sobre el dispositivo y sus parámetros de funcionamiento. Puede encontrar los estados del LineSupply en la app Ajax:

- **1.** Vaya a la pestaña **Dispositivos** .
- **2.** Seleccione el **LineSupply** en la lista.

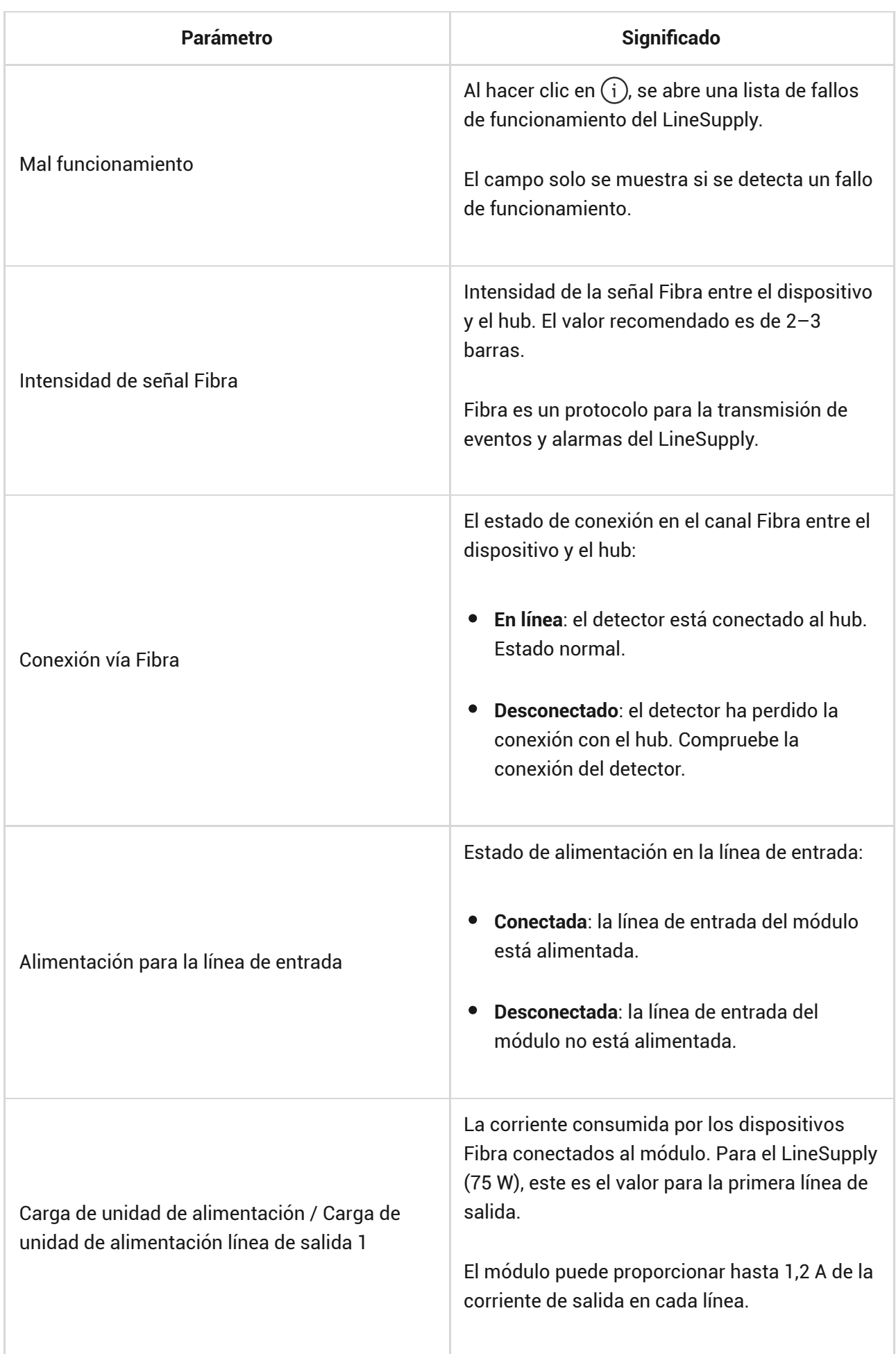

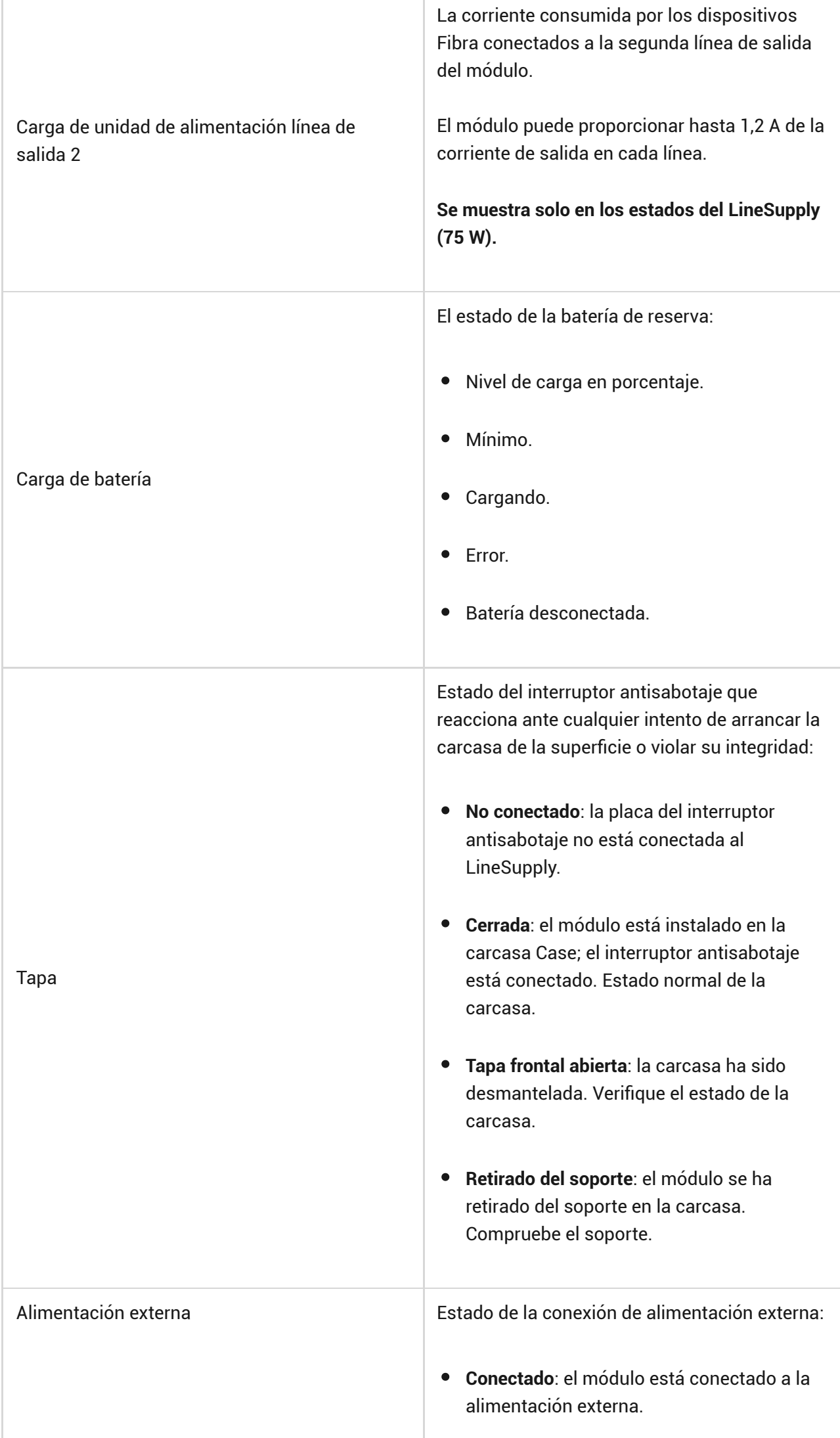

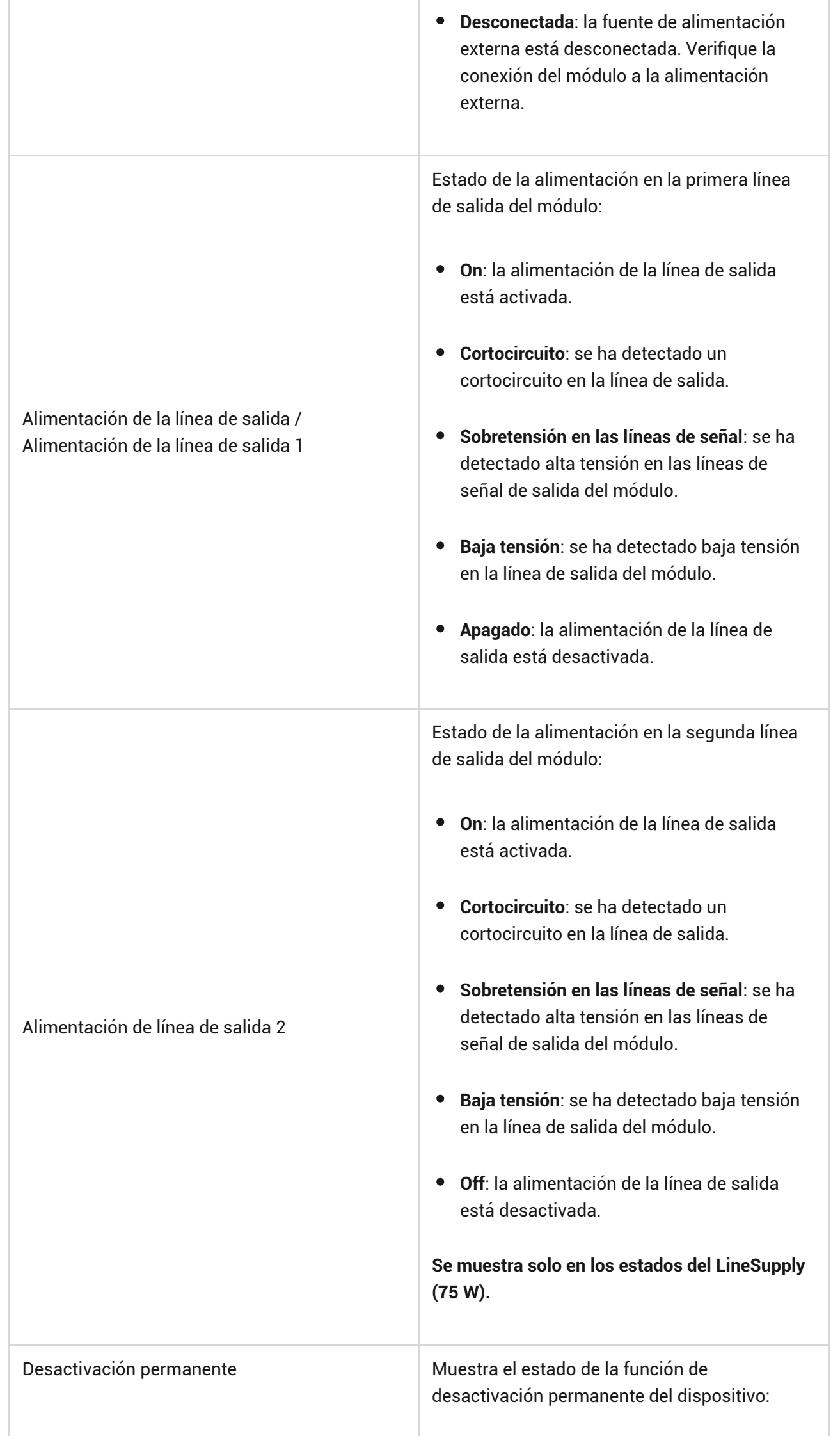

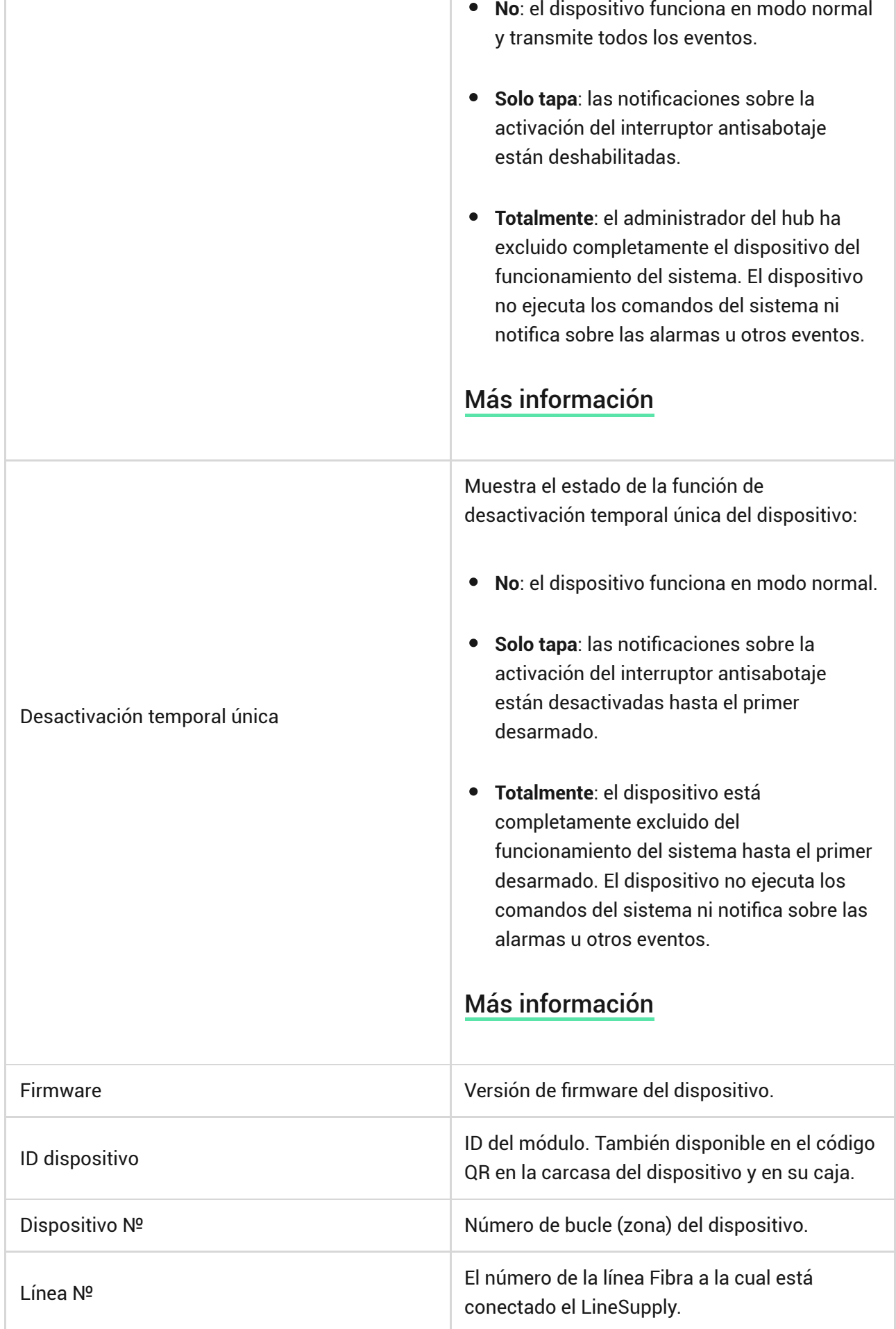

×.

# Configuración

÷

Para cambiar la configuración del LineSupply en la app Ajax:

- **1.** Vaya a la pestaña **Dispositivos** .
- **2.** Seleccione el **LineSupply** en la lista.
- **3.** Vaya a la **Configuración** haciendo clic en el icono del engranaje  $\widetilde{\otimes}$ .
- **4.** Establezca los parámetros necesarios.
- **5.** Haga clic en **Atrás** para guardar la configuración nueva.

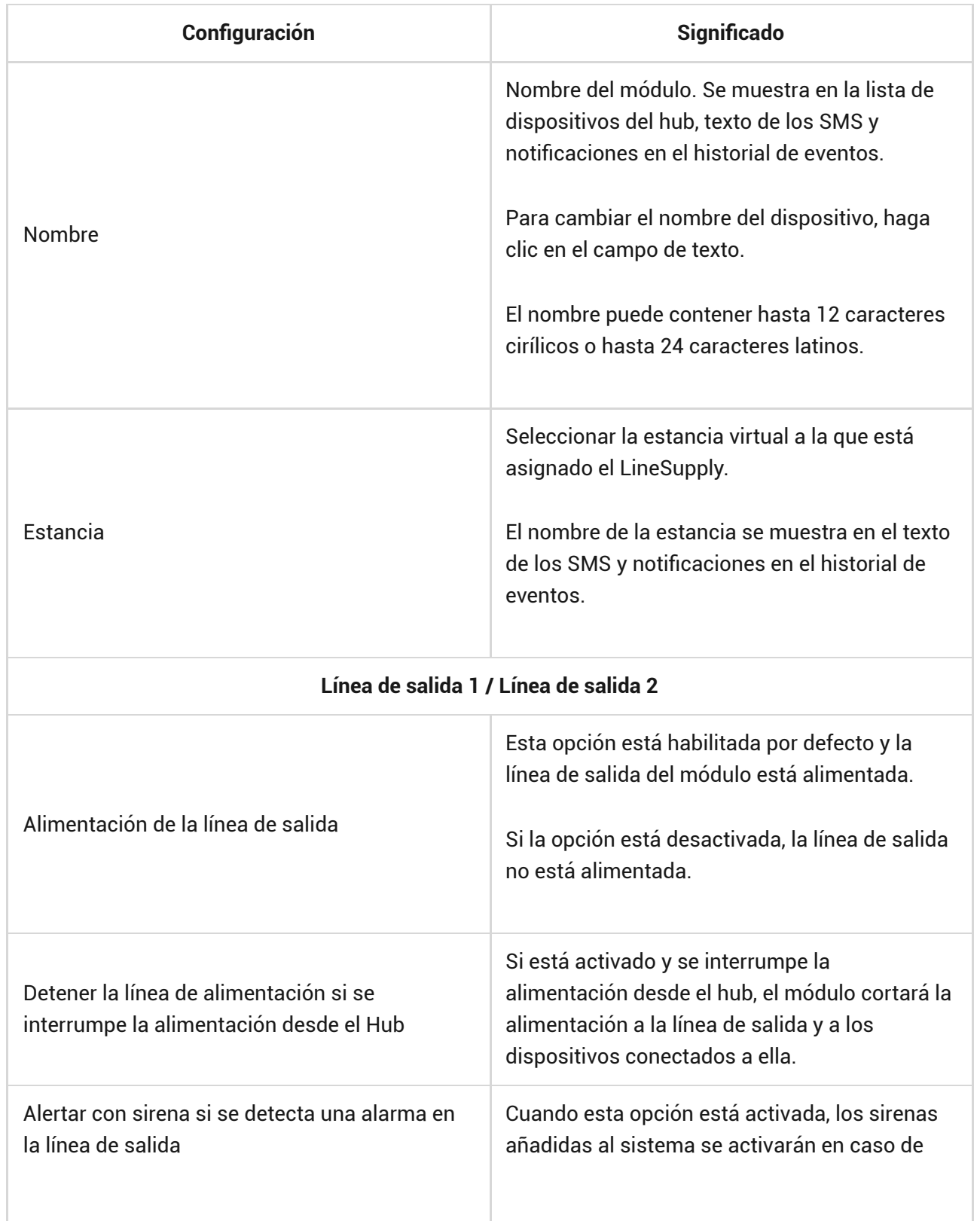

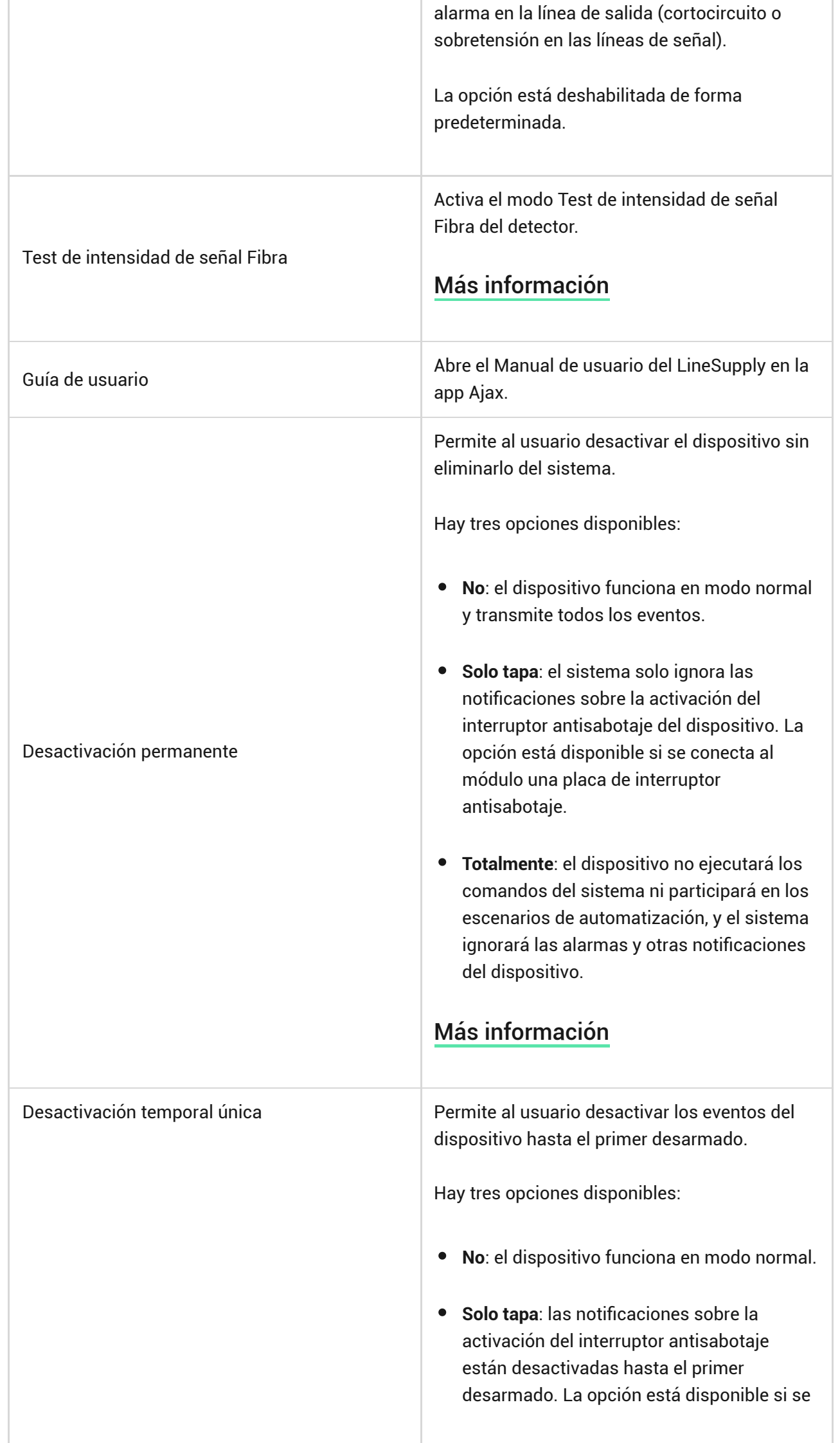

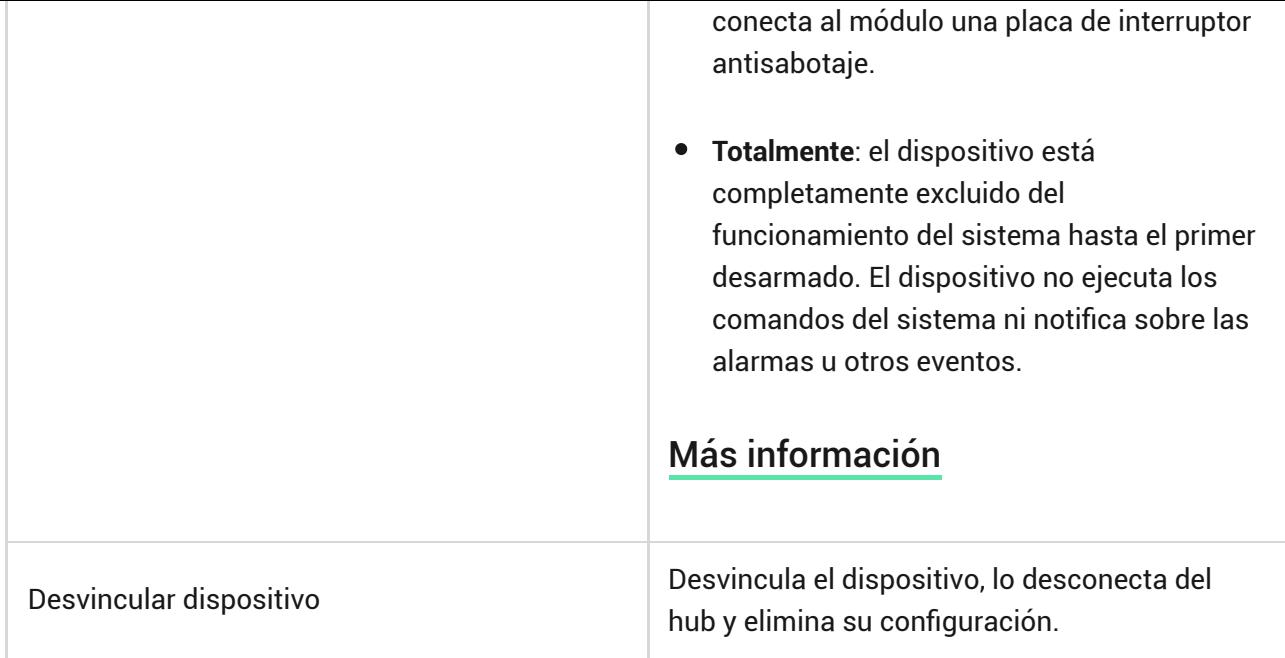

#### Indicación

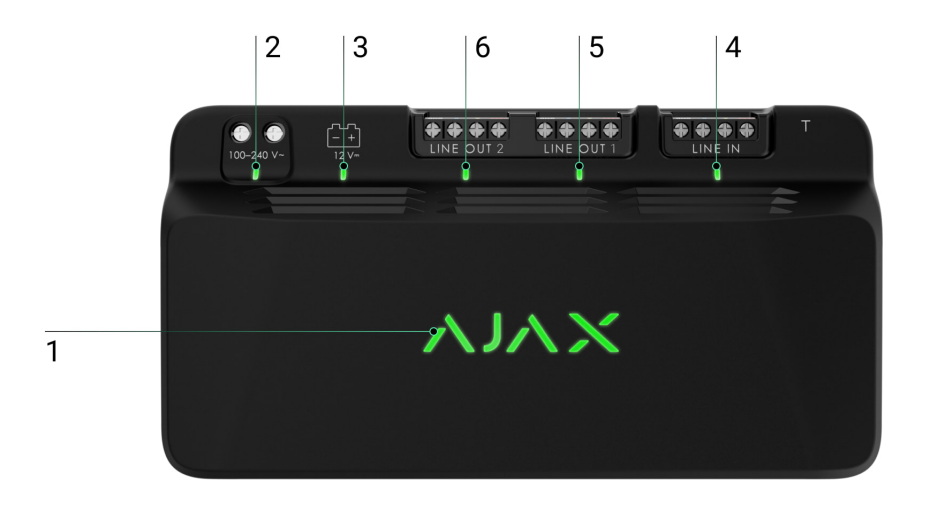

El LineSupply cuenta con varios indicadores LED para informar sobre sus estados:

- **1.** El indicador principal.
- **2.** Indicador de alimentación externa del módulo.
- **3.** Indicación del estado de la batería de reserva.
- **4.** Indicador del estado de conexión de la línea de entrada.
- **5.** Indicador del estado de alimentación de la línea de salida 1.

**6.** Indicador no utilizado en el LineSupply (45 W) Fibra / Indicador de estado de alimentación de la línea de salida 2 para el LineSupply (75 W) Fibra.

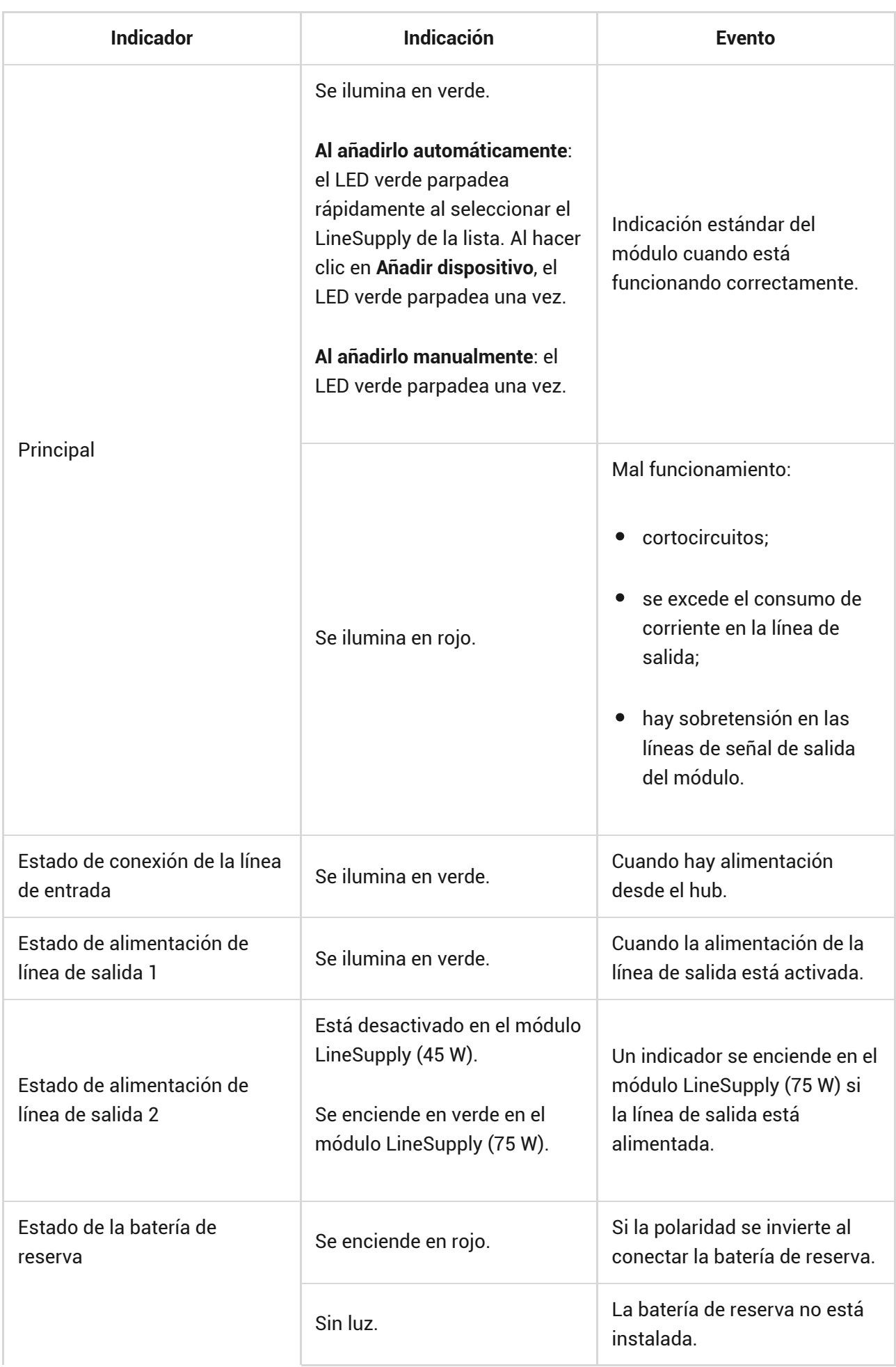

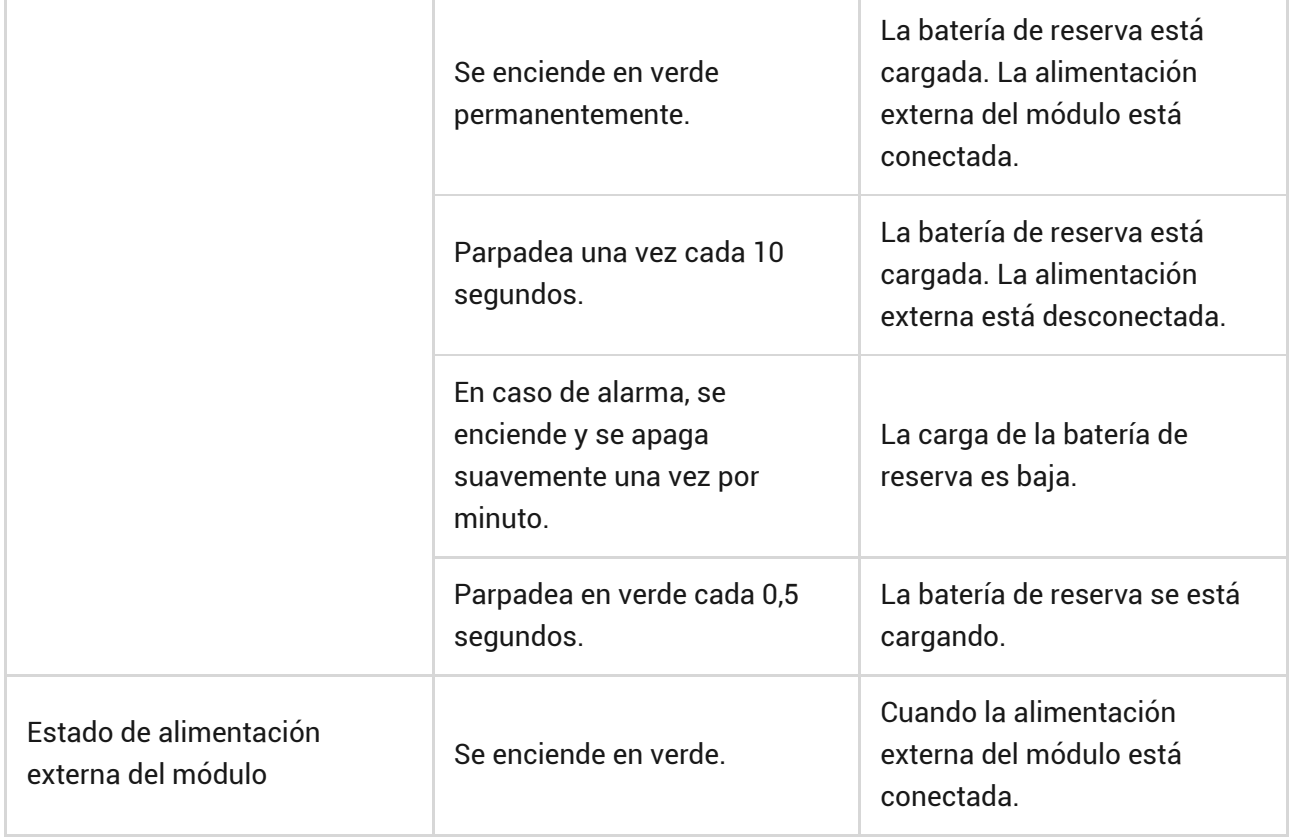

## <span id="page-16-1"></span>Pruebas de funcionamiento

El sistema Ajax proporciona varios tests para seleccionar el lugar de instalación correcto de los dispositivos. Los tests no se inician de inmediato. Sin embargo, el tiempo de espera no supera la duración de un intervalo de ping entre el hub y el dispositivo. Puede comprobar y configurar el intervalo de ping en la configuración del hub (**Hub** → **Configuración** → **Jeweller** o **Jeweller/Fibra**).

#### **Para iniciar un test, en la app Ajax:**

- **1.** Seleccione el hub necesario.
- **2.** Vaya a la pestaña **Dispositivos** .
- **3.** Seleccione el **LineSupply** en la lista.
- **4.** Vaya a su **Configuración** .
- **5.** Haga el [Test de intensidad de señal Fibra](https://support.ajax.systems/es/fibra-signal-strenght-test/).

## <span id="page-16-0"></span>Seleccionar el lugar de instalación

Instale el LineSupply en la línea antes de los dispositivos Fibra que tengan mayor consumo de energía, a los que puede faltarles alimentación del hub. Éstos podrían ser dispositivos como sirenas o teclados, por ejemplo. El LineSupply también puede funcionar como repetidor para ampliar el rango de la línea.

Si bien se puede instalar el módulo incluso después de otro LineSupply, evite conectar las líneas de salida Fibra del módulo en una topología **en Anillo**.

Al elegir el lugar de colocación del LineSupply, tenga en cuenta los parámetros que afectan su funcionamiento:

- Intensidad de la señal Fibra.
- La longitud del cable utilizado para conectar el LineSupply.
- La longitud del cable para conectar los dispositivos cableados al LineSupply.

Al diseñar el proyecto de sistema para un objeto, siga estas recomendaciones Solo los profesionales pueden diseñar e instalar el sistema Ajax. La lista de partners autorizados de Ajax está disponible aquí.

#### Instalación dentro de la carcasa Case

Para instalar el LineSupply, utilice una Case C (260) o una Case D (430), las que se venden por separado. Puede montar un LineSupply en una Case C (260) y varios módulos u otros dispositivos en una Case D (430).

Cada carcasa Case cuenta con los soportes para los módulos, los conductos eléctricos y un interruptor antisabotaje que se puede conectar al LineSupply.

[Más información sobre Case](https://ajax.systems/es/products/case/)

## No instale el LineSupply

- **1.** En exteriores, ya que puede provocar una falla del módulo.
- **2.** Dentro de las instalaciones donde los niveles de temperatura y humedad [exceden los límites permisibles](#page-23-0), ya que esto puede dañar el módulo.

**3.** En lugares con intensidad de señal Fibra baja o inestable, ya que esto podría provocar una pérdida de conexión con el hub.

## Intensidad de señal Fibra

La intensidad de la señal Fibra está determinada por el número de paquetes de datos no transmitidos o dañados durante un cierto período de tiempo. El icono en la pestaña **Dispositivos** indica la intensidad de la señal:

- **tres barras**: intensidad de la señal excelente;
- **dos barras**: intensidad de la señal buena;
- **una barra**: intensidad de la señal baja, no se garantiza un funcionamiento estable;
- **icono tachado**: sin señal.

[Test de intensidad de señal Fibra](https://support.ajax.systems/es/fibra-signal-strenght-test/)

## Test de alimentación de las líneas

El test imita el consumo máximo de energía de los dispositivos conectados al hub. Si el sistema ha pasado el test con éxito, esto significa que todos sus dispositivos tendrán alimentación suficiente en cualquier situación.

#### [Qué es el test de alimentación de las líneas](https://support.ajax.systems/es/what-is-bus-power-supply-test/)

Tras el test, la app muestra una notificación con el estado de cada línea:

- test pasado con éxito;
- test pasado con fallos de funcionamiento;
- test fallido.

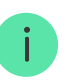

Para los dispositivos conectados al LineSupply (75 W), la lista también indica el número de la línea de salida en la que se encuentran los dispositivos.

## Diseño

Es importante diseñar el proyecto del sistema adecuadamente para garantizar la correcta instalación y configuración de los dispositivos. El proyecto debe respetar el número y tipos de dispositivos en las instalaciones, el lugar y altura concretas de su instalación, la longitud de las líneas cableadas Fibra, el tipo de cable que se usa y otros parámetros. Los consejos para diseñar los sistemas cableados Fibra están disponibles en **este artículo**[.](https://support.ajax.systems/es/tips-for-installing-and-configuring-fibra/#block1)

El LineSupply se puede conectar a cualquier punto de la línea Fibra. Cuando se utiliza un cable par trenzado UTP cat.5, la longitud de la línea de salida (entre el LineSupply y el último dispositivo) puede ser de hasta 2000 metros. Cualquier dispositivo Fibra se puede conectar a la línea de salida del módulo, tales como detectores de apertura, detectores de movimiento, sirenas y teclados. Sin embargo, el número de dispositivos cableados en el sistema está limitado por la potencia de salida del módulo por línea (hasta 30 W) y por la especificación técnica del hub. Puede conectar hasta 100 dispositivos al Hub Hybrid.

Si bien los sistemas Ajax admiten topologías **en Series** y **en Anillo**, evite conectar las líneas de salida Fibra del módulo en una topología **de Anillo**.

[Más información](https://support.ajax.systems/es/tips-for-installing-and-configuring-fibra/#block1-3)

## Longitud y tipo de cable

Tipos de cables recomendados:

- U/UTP cat.5 4 × 2 × 0.51, material conductor: cobre.
- Cable de señal 4 × 0.22, material conductor: cobre.

La longitud máxima de la línea de hasta 2000 m es relevante cuando se utiliza cable U/UTP cat.5, 4 × 2 × 0,51. Tenga en cuenta que el rango de conexión por cable puede variar si se utilizan otros tipos de cable. Hasta el momento no se ha probado ningún otro tipo de cable.

#### Verificación por calculadora

Para que pueda asegurarse de que el proyecto esté diseñado correctamente y que el sistema funcione en la práctica, hemos desarrollado la [calculadora de](https://ajax.systems/es/products/fibra/power-calculator/) [alimentación Fibra](https://ajax.systems/es/products/fibra/power-calculator/). En la etapa de diseñar el sistema, la calculadora ayuda a comprobar la calidad de la comunicación y la longitud del cable para los dispositivos cableados Fibra.

## Trabajos preparatorios

## Disposición de cables

Antes de realizar el cableado, consulte las normas de seguridad eléctrica y contra incendios aplicables en su región. Asegúrese de seguir estas normas y reglamentos. Algunos consejos para la organización de los cables están disponibles en este artículo.

## Ruteo del cableado

Antes de comenzar la instalación, recomendamos revisar exhaustivamente la sección Colocación del dispositivo[.](#page-16-0) Siga el proyecto del sistema descrito sin modificaciones. La violación de las normas básicas de instalación del LineSupply y las recomendaciones de este manual puede resultar en un funcionamiento incorrecto, así como en una pérdida de comunicación con el dispositivo. Algunos consejos para llevar a cabo el cableado están disponibles en **este artículo**[.](https://support.ajax.systems/es/tips-for-installing-and-configuring-fibra/#block2-2)

#### Preparar cables antes de conectarlos

Quite la capa aislante del cable solo con un alicate pelacables especial. Los extremos de los hilos que se insertarán en los terminales del dispositivo deben estar estañados o protegidos con terminales de conexión de cables eléctricos. Esto garantizará una conexión fiable y protegerá al conductor contra la oxidación. Algunos consejos para la preparación de los cables están disponibles en este artículo.

## Instalación

- **1.** Prepare los orificios para el cable en la Case con antelación.
- **2.** Fije la carcasa Case con los tornillos del kit utilizando al menos dos puntos de fijación. Fije la carcasa Case en un punto con una zona perforada para que el interruptor antisabotaje reaccione a los intentos de desmontaje.
- **3.** Desactive la alimentación de las líneas en la [app Ajax PRO](https://ajax.systems/es/software/):
	- 1. Hub → Configuración  $\overset{\leftrightarrow}{\infty}$  → Líneas → Alimentación de las líneas.
- **4.** Lleve el cable para conectar el LineSupply en la carcasa del hub. Conecte los hilos a la línea necesaria del hub.

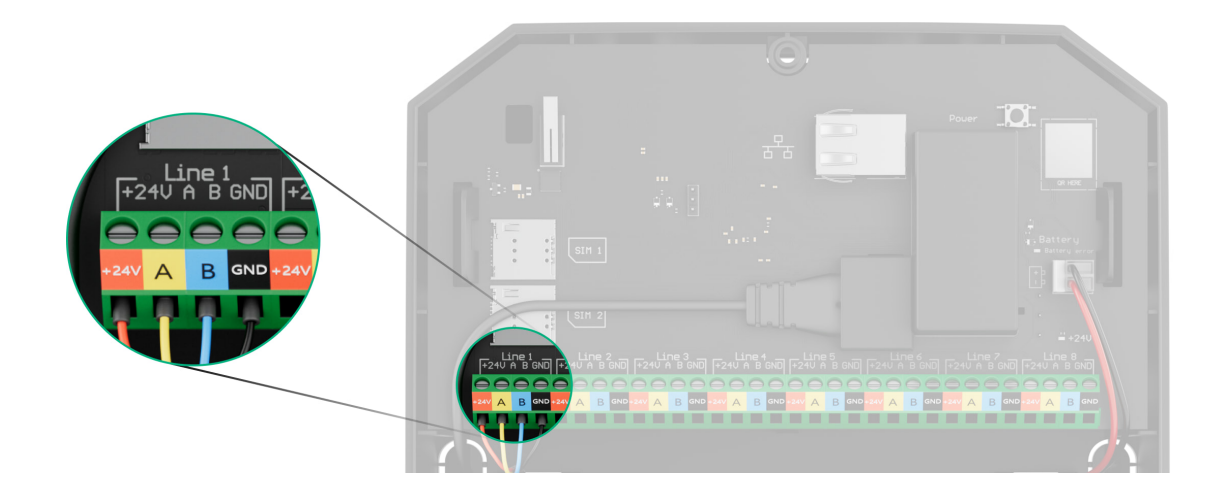

**+24V**: alimentación de 24 V⎓. **A, B**: terminales de señal. **GND**: tierra.

- **5.** Fije el módulo en la carcasa Case utilizando los soportes.
- **6.** Conecte los hilos a los terminales de entrada del LineSupply de acuerdo con el diagrama siguiente. Asegúrese de la correcta polaridad y del orden de las conexiones por cable. Fije el cable a los terminales con firmeza.

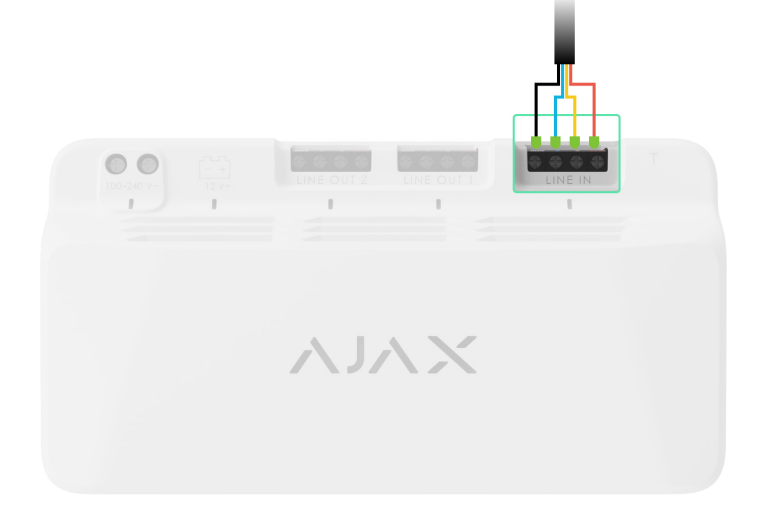

**7.** Conecte los hilos a los terminales de entrada del LineSupply de acuerdo con el diagrama siguiente. Asegúrese de la correcta polaridad y del orden de las conexiones por cable. Fije el cable de manera firme a los terminales.

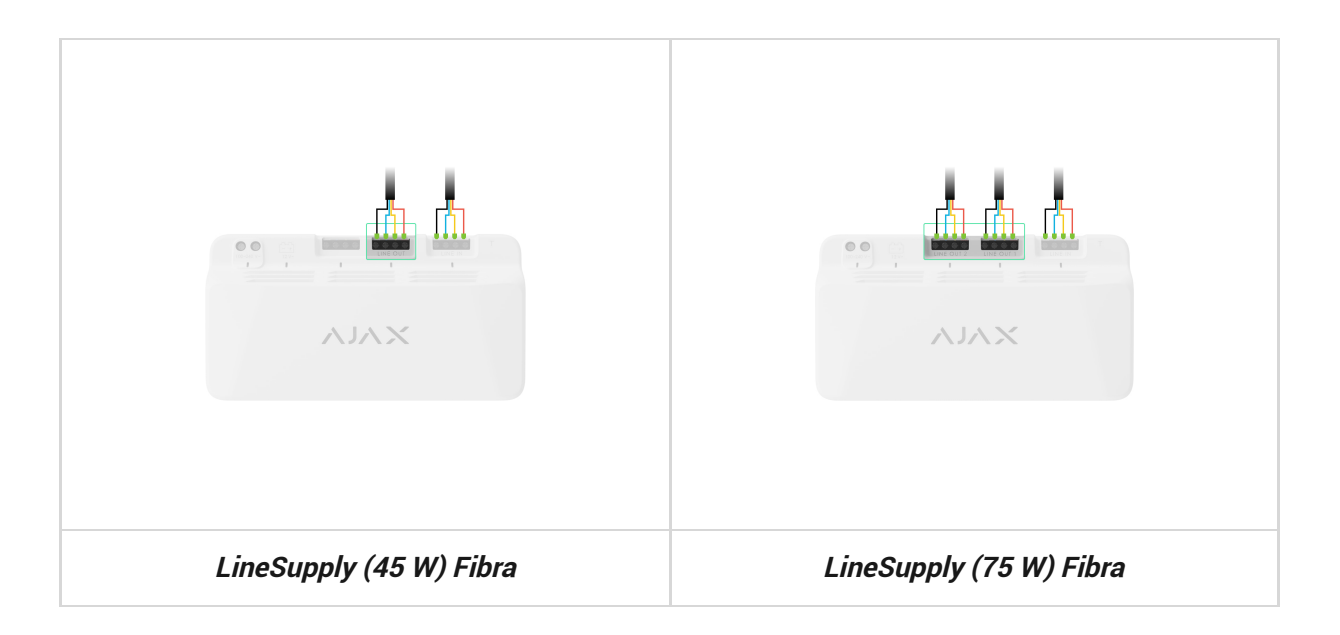

- **8.** Conecte el interruptor antisabotaje de Case al conector correspondiente del módulo.
- **9.** Conecte el interruptor antisabotaje de Case al conector correspondiente del módulo. Asegure la batería en los soportes especiales suministrados en la Case.
- **10.** Conecte la alimentación principal al conector correspondiente del módulo.
- **11.** Luego, fije el cable con lazos.
- **12.** Instale la tapa en la carcasa y fíjela con los tornillos del kit.
- **13.** Active la alimentación de las líneas en la [app Ajax PRO](https://ajax.systems/es/software/):
	- **1.** Hub → Configuración  $\overset{\circledR}{\otimes}$  → Líneas → Alimentación de las líneas.

#### **14.** [Añada el LineSupply al hub](#page-4-0).

**15.** Añada al hub conectado a los dispositivos cableados del módulo. Busque el algoritmo para añadir y configurar cada dispositivo en su manual de usuario.

> Después de añadir dispositivos al hub, los estados que se muestran en la pantalla de las apps Ajax indican que están conectados al hub mediante el LineSupply. Para los dispositivos conectados al LineSupply (75 W), también se muestra el número de línea del módulo específico al que están conectados.

#### **16.** Haga las [pruebas de funcionamiento](#page-16-1).

#### Mantenimiento

El dispositivo no necesita mantenimiento.

## <span id="page-23-0"></span>Especificaciones técnicas

[Todas las especificaciones técnicas del LineSupply \(45 W\) Fibra](https://ajax.systems/es/products/specs/linesupply-45w-fibra/)

[Todas las especificaciones técnicas del LineSupply \(75 W\) Fibra](https://ajax.systems/es/products/specs/linesupply-75w-fibra/)

[Cumplimiento de normas](https://ajax.systems/es/standards/)

## Garantía

La garantía para los productos de Limited Liability Company «Ajax Systems Manufacturing» es válida durante 2 años tras la compra.

Si el dispositivo no funciona correctamente, póngase en contacto con el soporte técnico de Ajax primero. En la mayoría de los casos, los problemas técnicos se pueden resolver de forma remota.

[Obligaciones de la garantía](https://ajax.systems/es/warranty)

[Contrato de usuario](https://ajax.systems/es/end-user-agreement)

**Póngase en contacto con el soporte técnico:**

- [e-mail](mailto:support@ajax.systems)
- [Telegram](https://t.me/AjaxSystemsSupport_Bot)

Suscríbase a nuestro boletín sobre una vida más segura. Sin correo basura

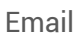

Suscríbase